# *Agentilo Mobile Version 1.4 Visualization Server*

# **Content:**

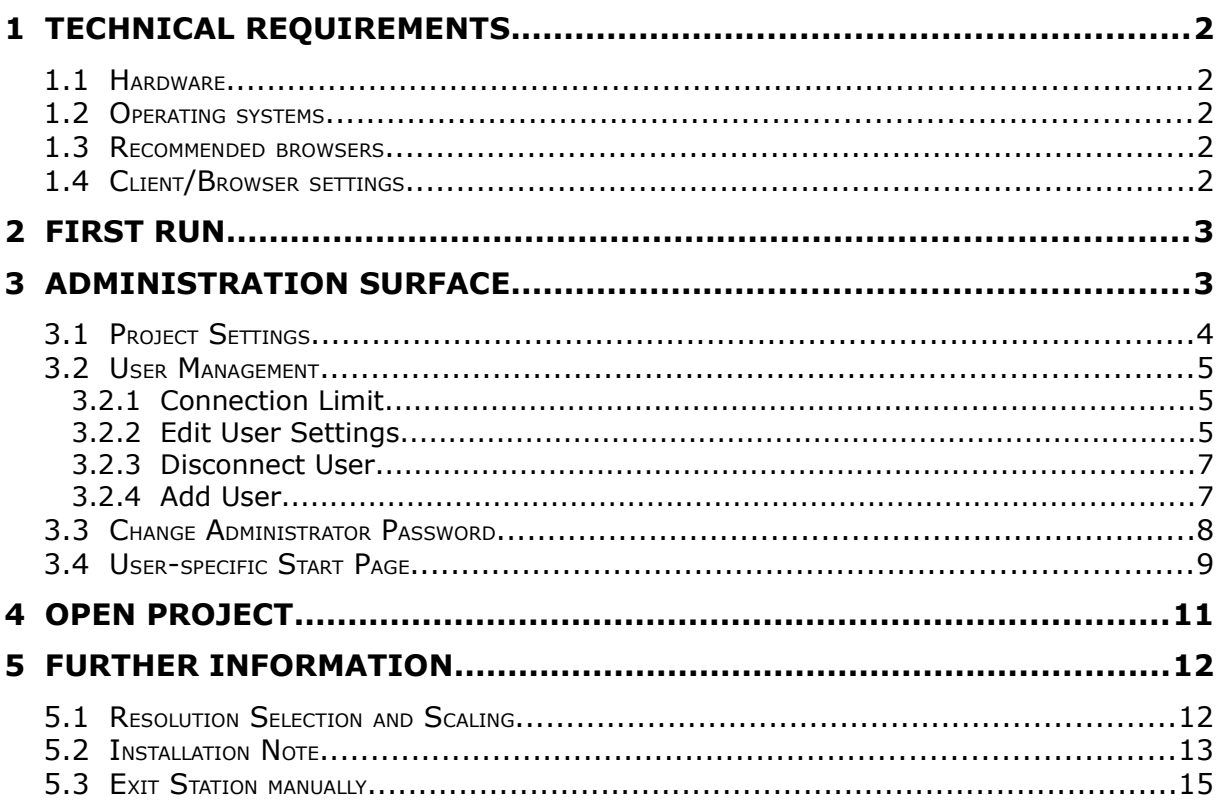

### **Address**

*Agentilo GmbH* Luxemburger Straße 7 D-67657 Kaiserslautern

Phone: +49 (0) 631 / 303200-0 Fax: +49 (0) 631 / 303200-9

signal [office@agentilo.biz](mailto:office@agentilo.biz)

[www.agentilo.com](http://www.agentilo.com/)

#### *Copyright ©2017 Agentilo GmbH* All Rights reserved

### **Trademarks**

Z.

Microsoft®, DirectX®, .NET Framework®, Windows®, Windows NT® are registered trademarks of Microsoft Corporation.

All trademarks and registered trademarks are the property of their respective owners.

# **1 Technical Requirements**

## *1.1 Hardware*

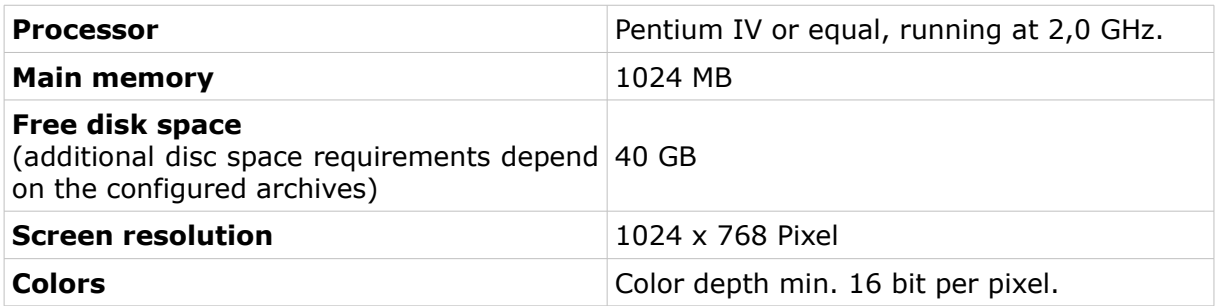

# *1.2 Operating systems*

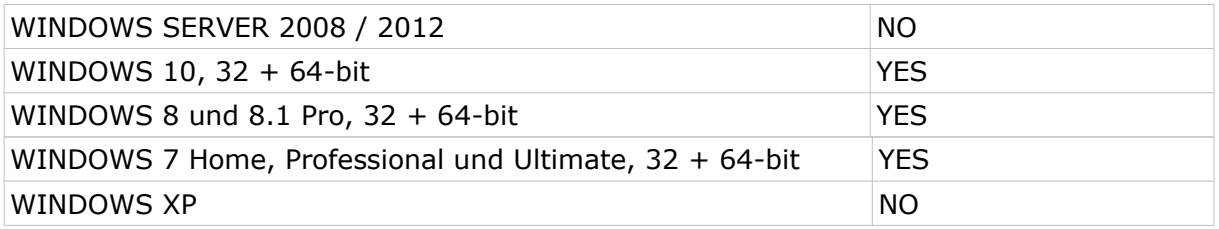

*.NET 3.5 must be activated/installed. (It's not the standard in Windows versions > 8)*

## *1.3 Recommended browsers*

- Firefox
- Chrome
- Safari
- Atomic

In each case the latest version.

## *1.4 Client/Browser settings*

- Javascript must be enabled.
- Cookies must be enabled.
- Using multiple browser tabs is browser-dependent and will not work with most browsers.
- Whether an incognito / private browsing option works, is also browser-dependent.

# **2 First Run**

When you start the visualization server in the browser for the first time, you see the login screen. The start page is available via *http://localhost:8080*, provided that the server was installed with the default settings.

# **3 Administration Surface**

First, a login as an administrator is necessary to configure the visualization project, which is to be displayed. The account of the administrator is only for configuring the project settings. To display a project, another user must be logged in.

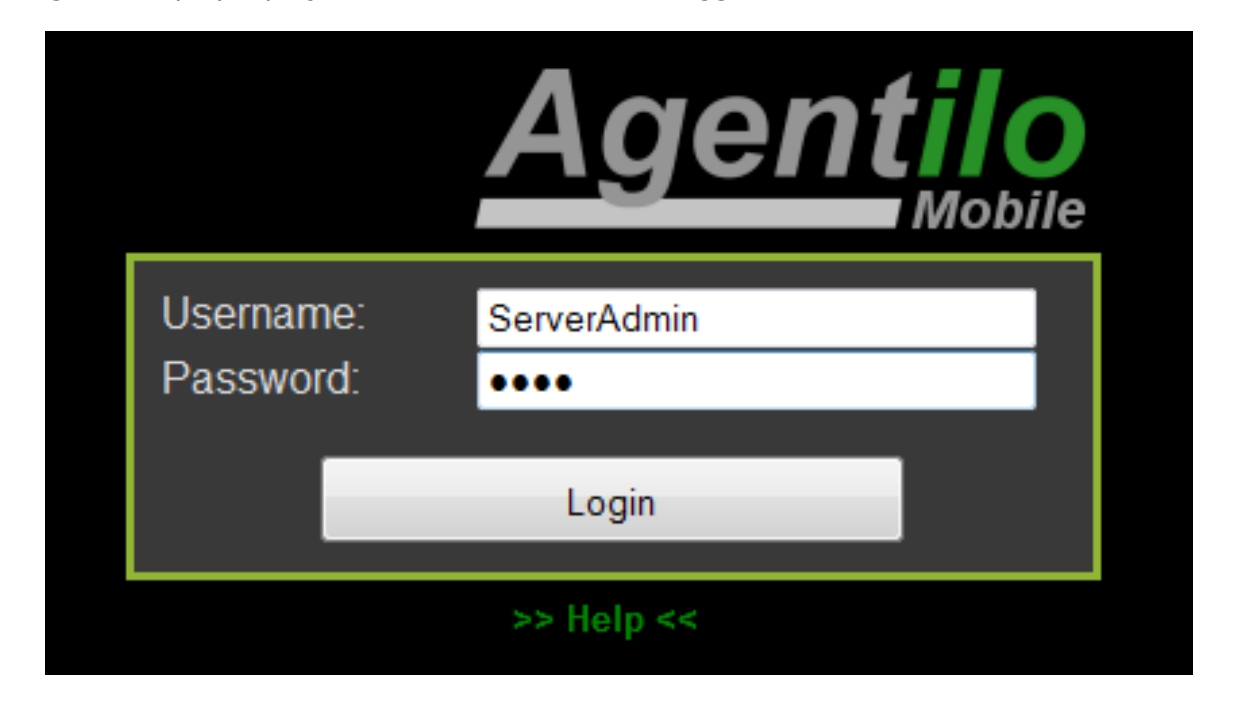

Enter the following data:

**Username:** *ServerAdmin* **Password:** *0000*

Then confirm your entries with *Login*.

### **NOTE:**

**For your own safety the preset administrator password should be changed. The newly assigned password should be stored carefully!**

**The visualization server should not be made publicly available without further security measures on the Internet.**

## *3.1 Project Settings*

Under *Settings* in the administration area you have to select a visualization project, which should be accessible by the user.

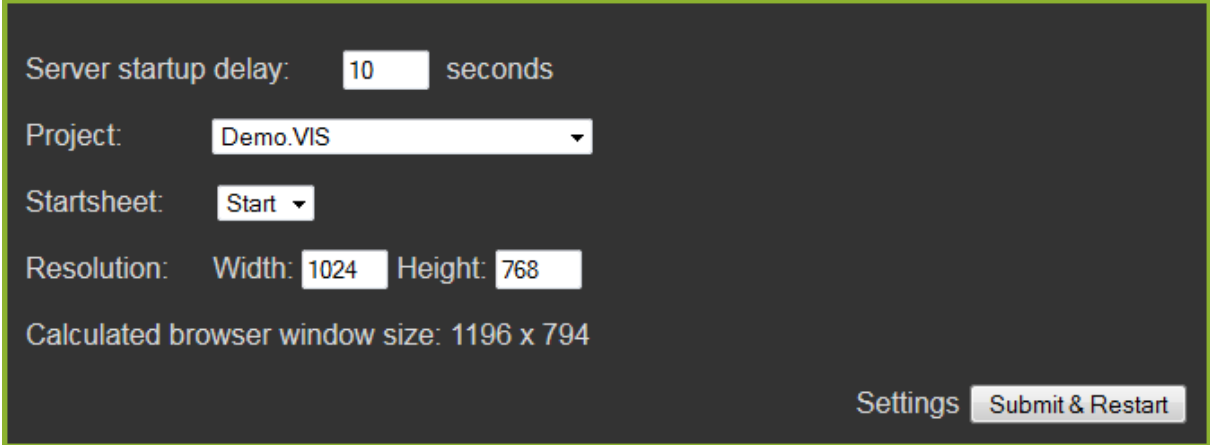

Select the desired *visualization project* by clicking on the drop down menu for the project. Afterward you can define the *Start page*, which is automatically displayed when starting the project in the browser*.* In addition set the *Start delay and* the *Resolution* and confirm by clicking the button *Submit & Restart.*

**Note**: Since version 1.1 of the server an option is integrated that shows the correct resolution of the display which is illustrating the administration site. The *Calculated browser window size* is helpful to choose the resolution of the worksheets.

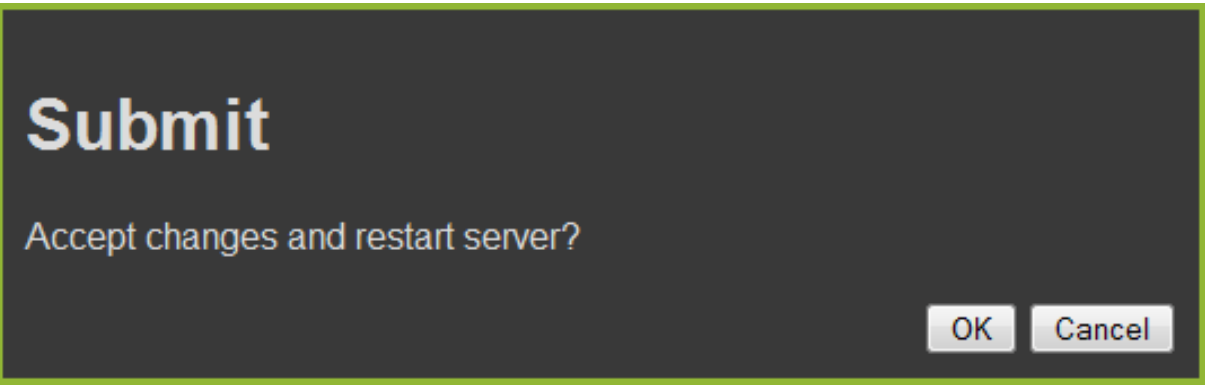

To accept the settings and restart the server, confirm with the *OK* button.

# *3.2 User Management*

The user list from the Control Panel of the Agentilo Mobile System is listed in the administration area of the visualization server. Here can be assigned to different users each a worksheet and the desired resolution. The default password for the predefined user from the Agentilo Mobile System is set to *System*.

## **3.2.1 Connection Limit**

With the visualization server, maximal **10** participants/clients (hardware and operating system dependent) can connect simultaneously. If this connection limit is exceeded, the oldest connection is automatically disconnected.

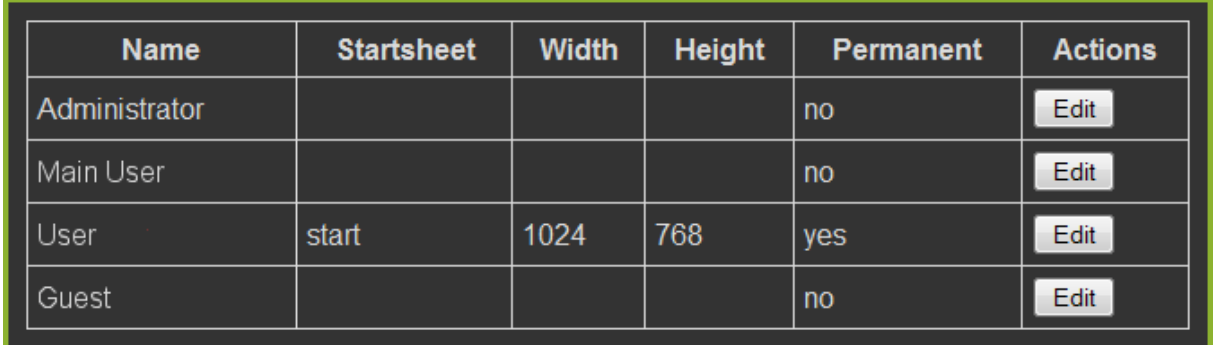

With the Option *Permanent*, users can be protected from the automatic separation.

## **3.2.2 Edit User Settings**

To edit the user settings, click in the row of the desired user the button *Edit*.

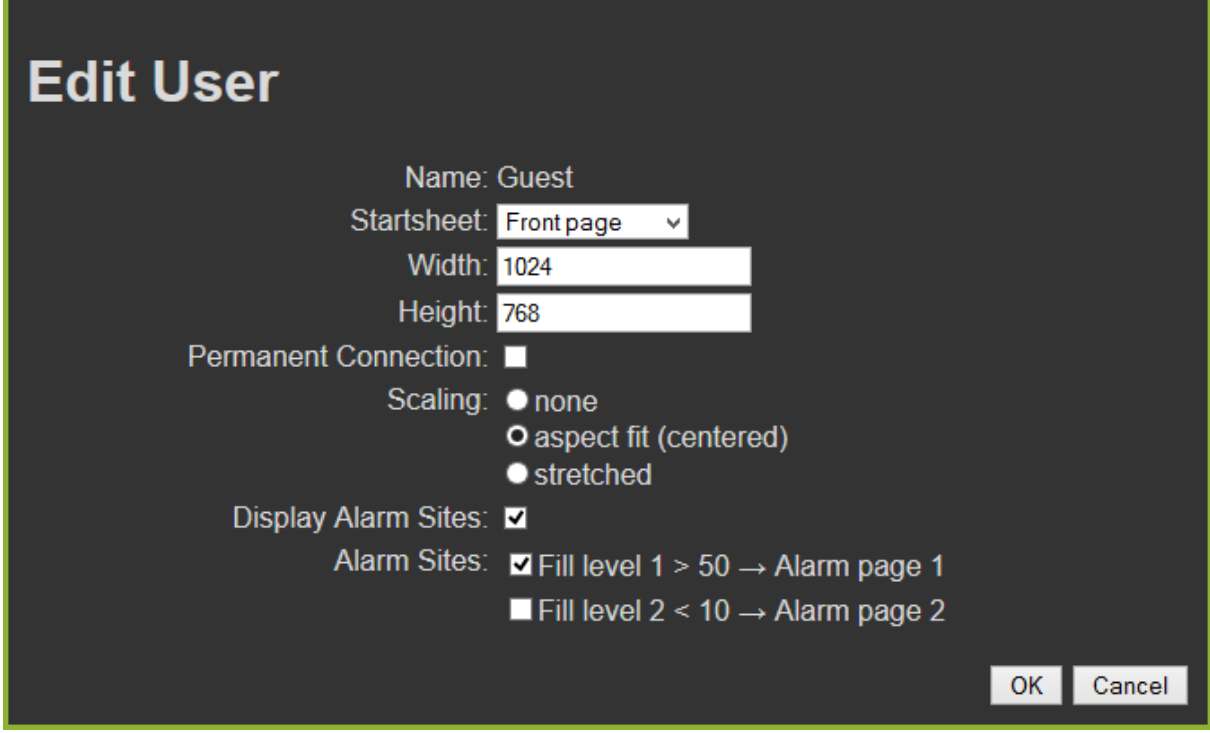

Setting *Startsheet*, *Width* and *Height* equal to the default settings for selecting the start worksheet and overwrites them. You have the option to assign each user a different start worksheet.

**Permanent connection** prevents automatic disconnect by login a new user, if all connections are exhausted to the server. These settings should be used for user accounts, what to connect Panel PCs or devices that should not be disconnected automatically.

You can select a specific user scaling of the worksheet. It can be chosen between *none, aspect fit* and *stretched*.

- *none* loads the worksheets as they were configured. They are drawn from the upper-left corner of the browser window.
- *aspect fit* will scale the worksheet according to the size of the browser window with a consistent aspect ratio and centered. The worksheet will not be stretched but if necessary an edge is added.
- *stretched* enlarges or reduces the height and width of the worksheet on the size of the browser window and scaled the content by stretching to the new size.

Enable/Disable the setting *Display Alarm Sites* to enable/disable automatic change to set alarm sheets.

If the setting is disabled the automatic change to alarm sheets is deactivated regardless of the settings under *Alarm Sites*.

In the settings *Alarm Sites* alarm sheets for the user can be enabled or disabled individually.

#### *Note:*

For new created users and alarm sites this option is disabled. Admin has to enable this options for each user explicitly.

In *Edit User* dialog submit your settings by clicking *OK*.

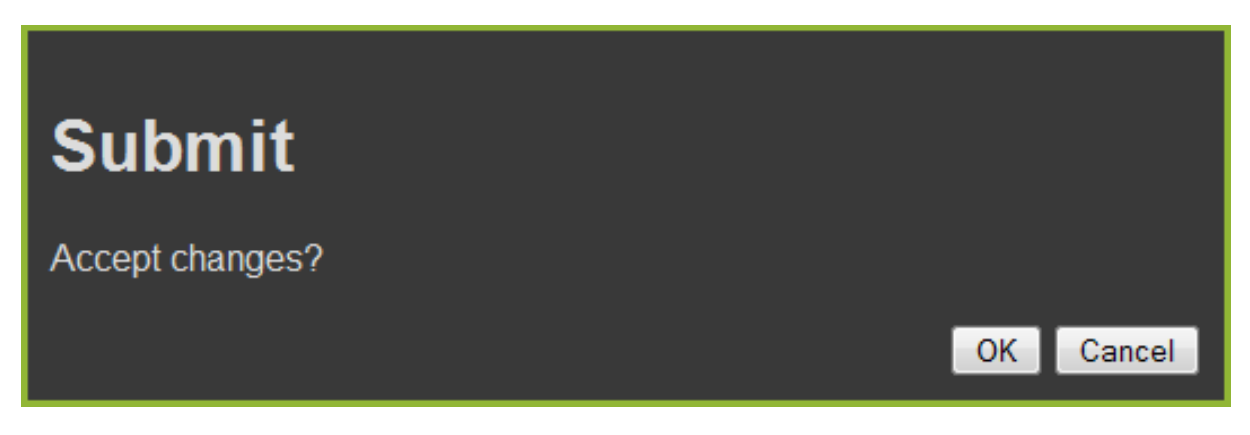

To accept the changes confirm with the *OK* button.

## **3.2.3 Disconnect User**

The active users are displayed in the connection list.

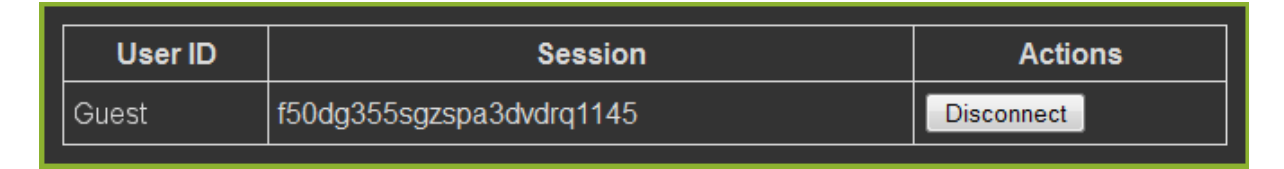

By clicking on the *Disconnect* button, the connection is released.

## **3.2.4 Add User**

The administration of users is done in the Control Panel of the Agentilo Mobile System. To create or edit users, please read the chapter *4.1.1 User Management* in the user manual of the Control Panel.

# *3.3 Change Administrator Password*

Click on the button *Change administrator password* to enter the new password.

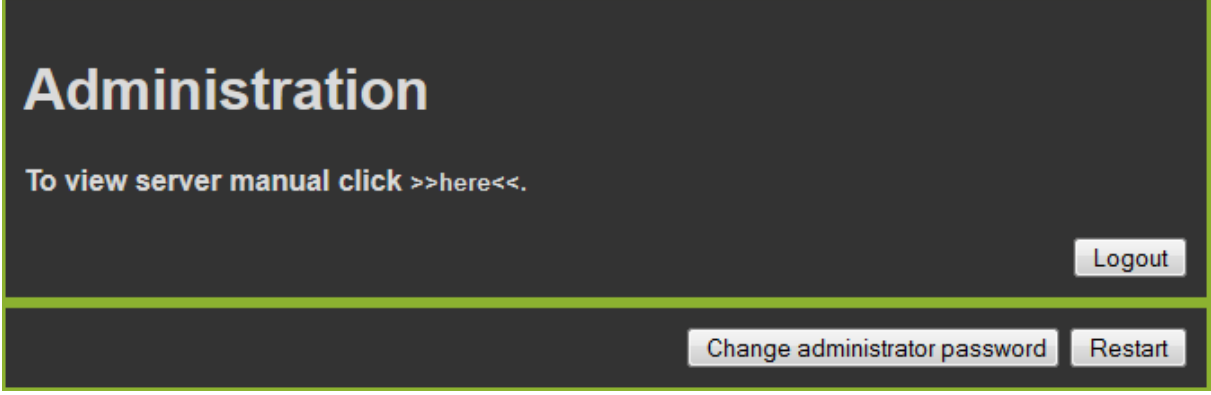

Enter the current and the new password, confirm the new password in the row below.

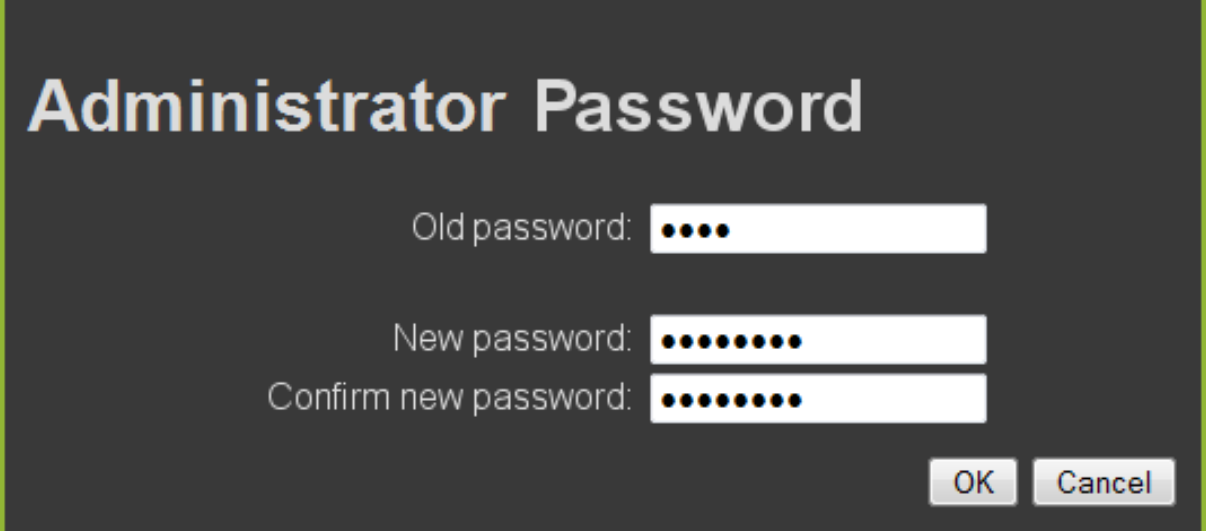

To accept the settings confirm with the *OK* button.

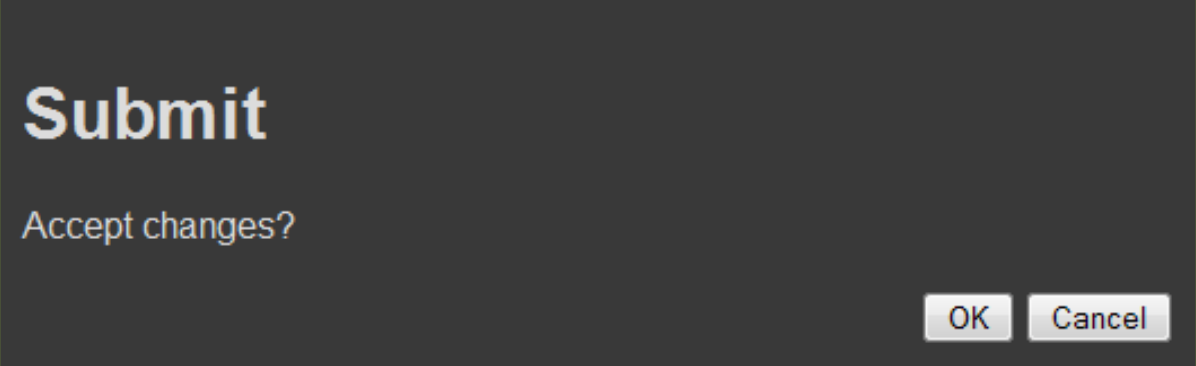

To accept the changes confirm with the button *OK*.

# *3.4 User-specific Start Page*

You can assign specific start pages, that deviate from the default start page, to individual users.

Enter in the address bar of the browser *http://localhost:8080* and press the *Enter* button, then log back in with the user *ServerAdmin* and the password *0000.*

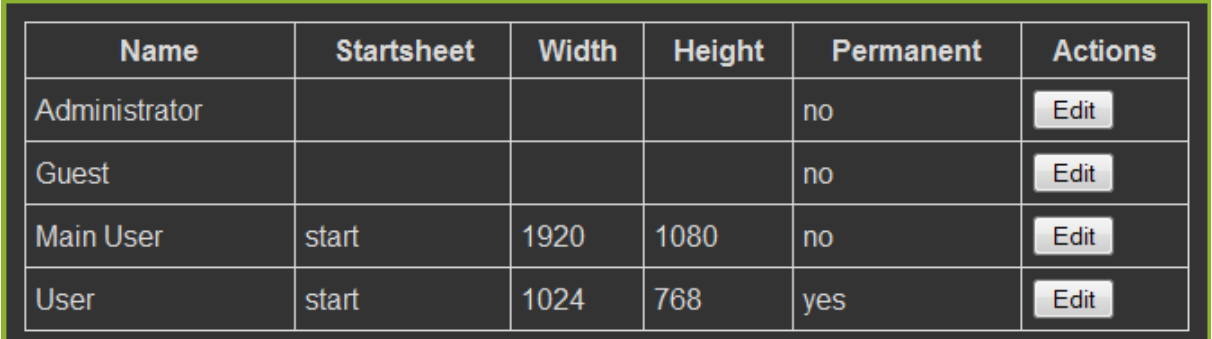

Under *User* click on the button *Edit* in column *Actions* behind the desired user.

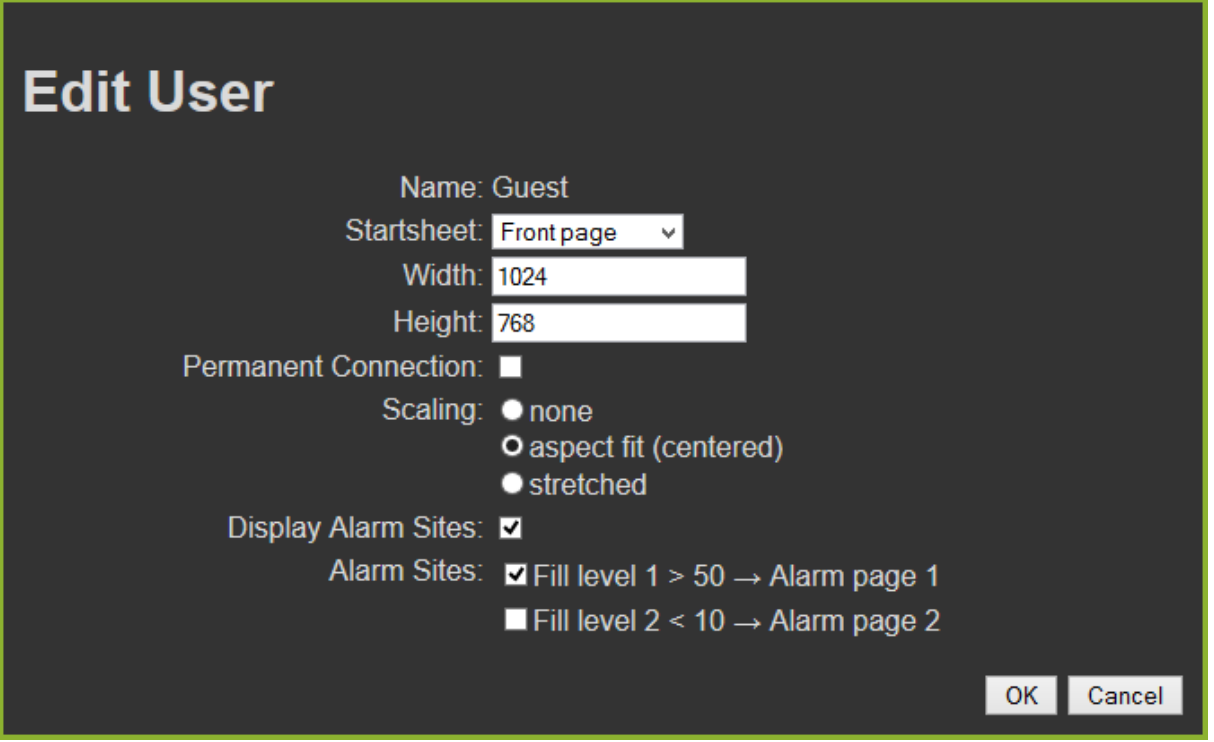

Select the required worksheet in the drop-down menu and confirm with the button *OK*.

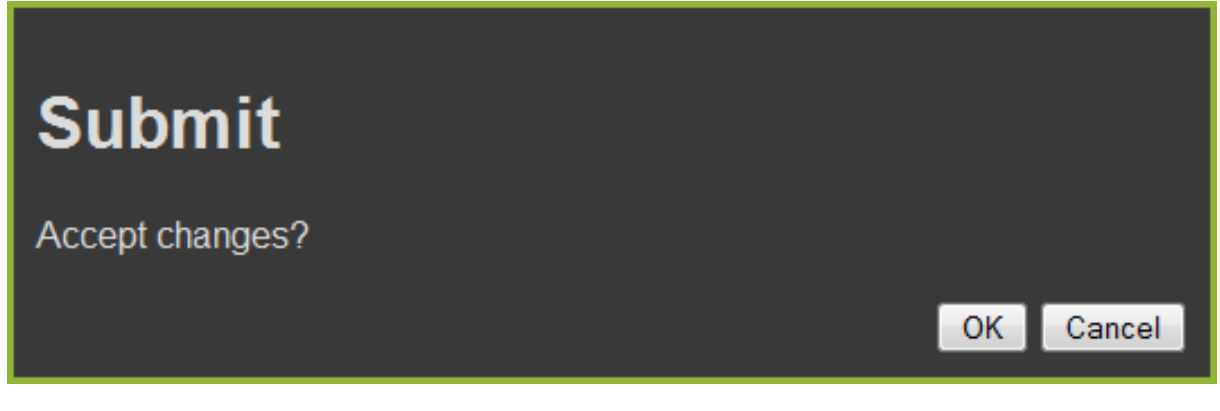

To accept the changes confirm with the button *OK*. The settings are saved and the user is assigned.

Afterward click *Logout* to logout from the administration area.

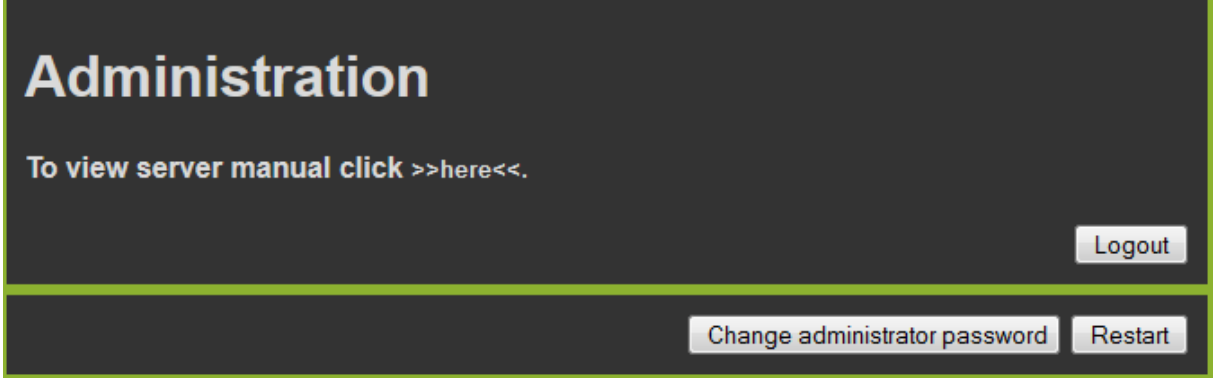

After entering the user data on the login page, the assigned start page for the user is automatically displayed.

# **4 Open Project**

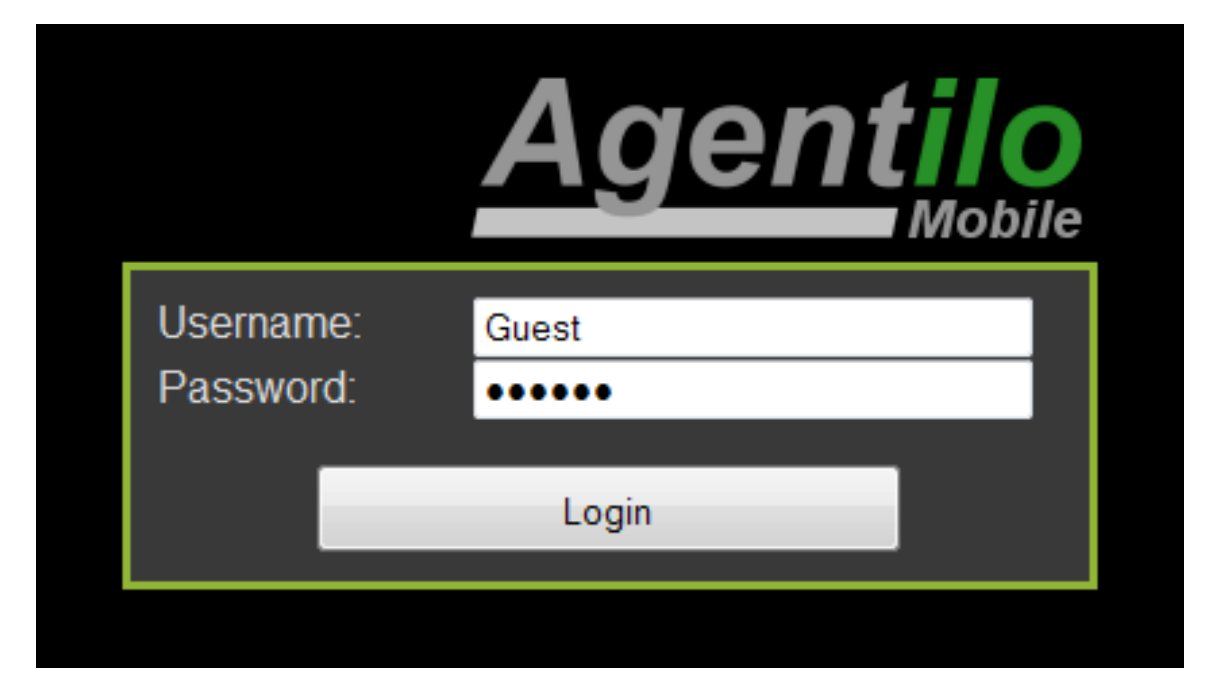

Enter the user data in the login mask:

**Username:** *Guest* **Password:** *System*

Afterward confirm your entries by clicking *Login* and the start page of the project specified before will be opened.

# **5 Further Information**

# *5.1 Resolution Selection and Scaling*

## **Resolution Selection**

If a user has a specific worksheet size entered that doesn't exist in the project, the server choose an available worksheet resolution (for example: for an entered 1024x768 resolution with the two existing resolutions 1280x1080 & 1920x1080, the first one will be used).

### **Scaling**

Since Agentilo Mobile Version 1.3 the server automatically scales worksheets to the height and width of the screen. If the screen changes from portrait to landscape or landscape to portrait orientation (e.g. rotation iPad) and no proper worksheet is found, the current loaded sheet will be scaled to new screen width.

### **None**

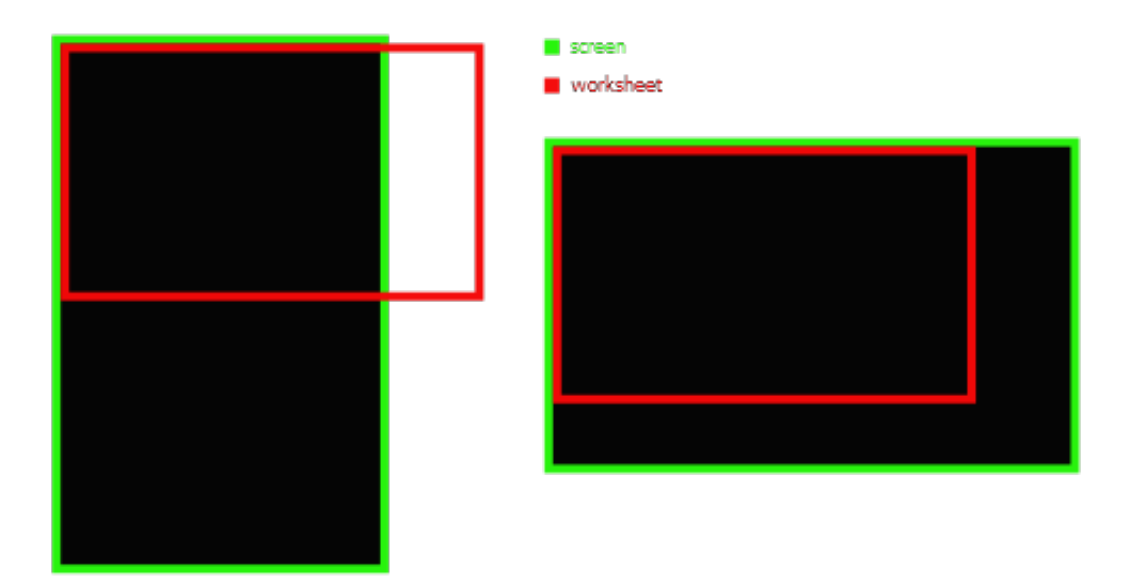

### **Aspect fit (centered)**

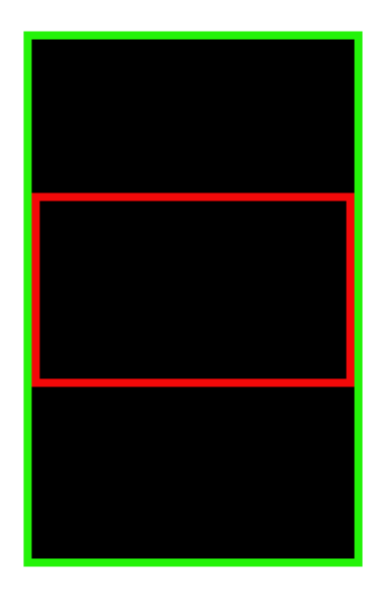

- screen
- worksheet

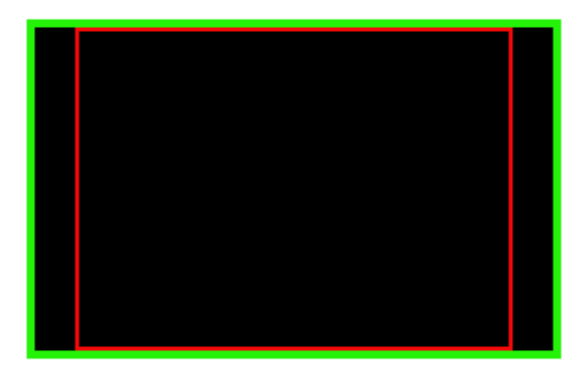

#### **Stretched**

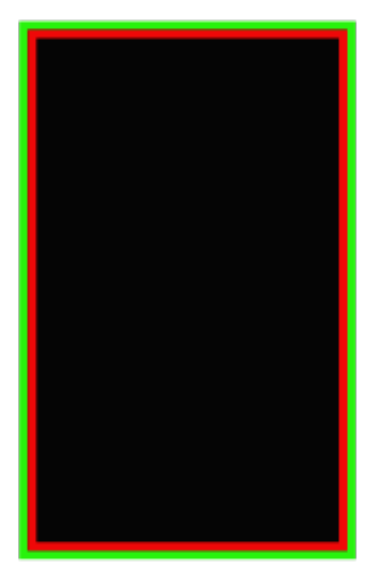

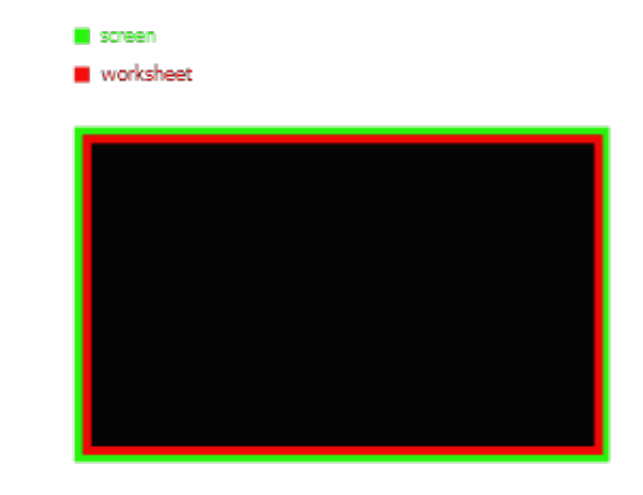

## *5.2 Installation Note*

If you first uninstall and later reinstall the Agentilo Mobile visualization, you must uninstall and reinstall the visualization server (after the reinstallation of Agentilo Mobile) as well.

For the installation and uninstallation of the visualization server run the setup. Follow the installation instructions. It should be noted that the Microsoft Information Server 7.5 (IIS) must be stopped before.

If not all the required components of IIS are installed or enabled, you can get an error message. For example:

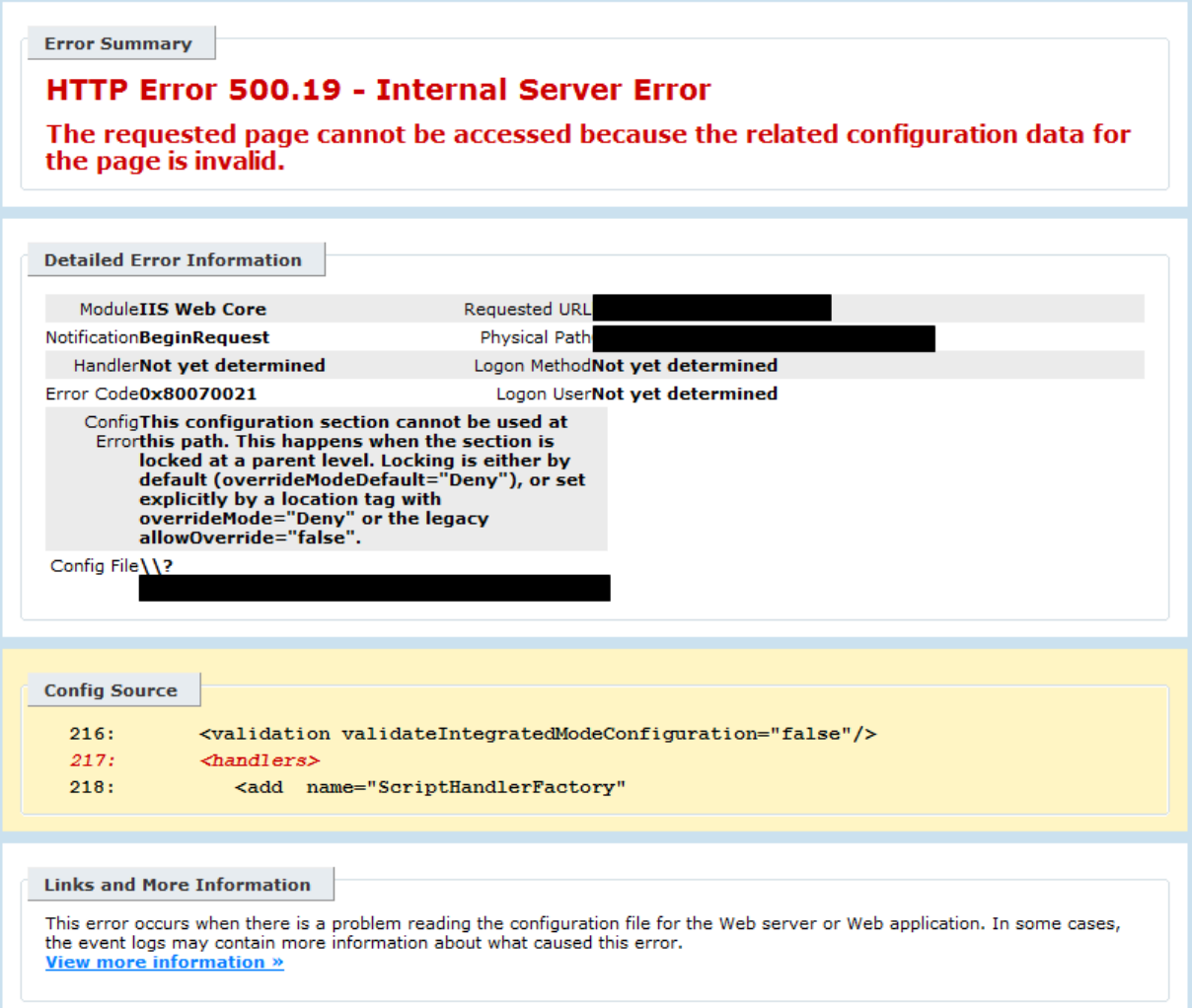

In this case, you have the option to install the required ASP.NET components.

### **Select Components and Functions**

Select: Control panel > Programs and features > turn Windows features on or off.

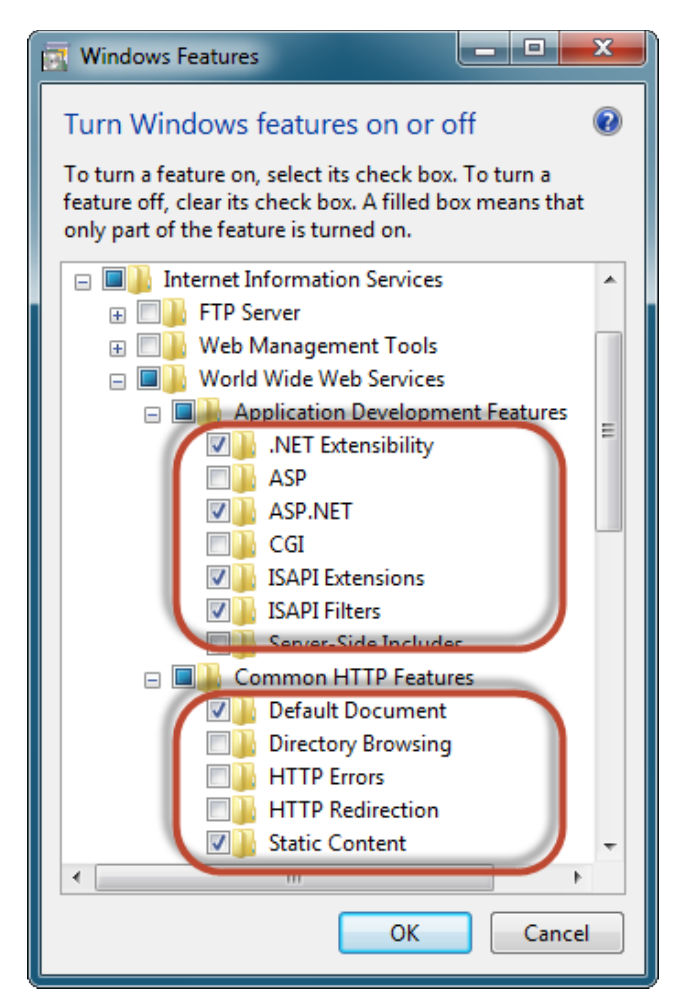

Activate and confirm the required options under Internet information services > world wide web services > Application development features > *ASP.NET* and Common HTTP Features > *Static Content*. Then the activated check boxes should look like in the picture above.

# *5.3 Exit Station manually*

The visualization server interacts with the Agentilo Mobile System via a component, which is named *Station*. It is the common link between the Agentilo modules. If the station is not already running, it is activated and started in the information area when the server is started by opening the user interface in the browser. The station continues running until the application pool is stopped explicitly in the Microsoft Information Server 7.5 (IIS).